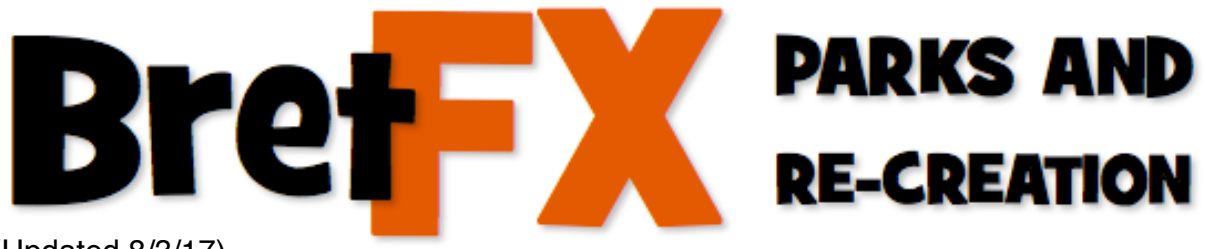

(Updated 8/3/17)

Thanks for downloading the BretFX Parks and Re-Creation template! I hope you enjoy it and find it useful in your productions. If these instructions don't cover all questions about installation and usage, don't hesitate to contact [support@bretfx.com](mailto:support@bretfx.com).

# **COMPATIBILITY**

Final Cut Pro X 10.2.3, Motion 5.2.3 (or later)

# **FEATURES**

Parks and Re-Creation pays close homage to the intro of the original full length television intro. It is essentially a fast paced slideshow that features 32 drop zones for either images or video clips and 9 changeable texts. GREAT for a humorous corporate opener.

It can be installed either in Moiton (preferred) or FCP X. Both versions are identical in look and function. I suggest it's more manageable to edit and render the project in Motion because of all the drop zones which can be cumbersome and less predictable in FCP X. Instructions for either are below.

The music is not included, but can be purchased here: **Pizzicato** Source: <http://audiojungle.net/item/pizzicato/4216990>

And the font can be found for free here: **Bebas Neue - Bold & Regular** source: <http://www.fontsquirrel.com/fonts/bebas-NEUE>

# **INSTALLATION**

Double click the DMG file to mount the installer and agree to the license. Double click the installer and follow the prompts. You may select to install into FCP X, Motion, or both.

# **MOTION Instructions**

Open Motion and from the project browser under Compositions, choose BretFX Parks & Re-Creation and choose "Open a Copy."

#### **Add video or photos to the drop zones in Motion**

Scrub through the timeline and drag your selections directly into the drop zones from the File Browser in Motion or from the Finder on your Mac. To adjust the scale or pan of the drop zones, choose the image tab in the inspector. Controls for adjusting the scale or pan of the video/image are here. You can alternatively double click the video/image in the canvas and adjust the scale or pan with the on screen bounding box. Hold shift and drag a corner to scale. Click and drag the box to pan. To adjust timing you can hold option and click and drag on the clip in the timeline to slip the in/out points used.

#### **Edit the texts in Motion**

Click on the text tool and as you scrub through the timeline click on each text element and edit the text. If you need to change the font or color those can be changed in the inspector.

#### **Change the text background in Motion**

If you wish to change the universal text background from white to another color, navigate to the bottom group called "Title Background" and open it to reveal the Color Solid layer. Select the Color Solid layer, and in the inspector in the Generator tab you can click on the white color swatch to change the color. There is a slight vignette applied to the background. If you wish to change it, twirl open the Color Solid layer to reveal the Vignette effect. You can turn it off by unchecking the box next to it, or you can select it and make adjustments in the inspector or directly in the canvas with the on screen controls.

# **FCP X Instructions**

Open FCP X and from the generators browser find BretFX Parks and Re-Creation. Drag the genrerator to your timeline. Select the generator in your timeline and open the inspector if it isn't already. Click the Generator tab.

### **Add video or photos to the drop zones in FCP X**

In the generators tab, click each drop zone, then click on a clip in the event browser or your project, then click the apply button under the viewer window. You can adjust the scale and pan of each drop zone using the controls in the inspector under each. Or you can double click the drop zone in the viewer and drag the resulting bounding box left and right or scale by dragging the corners. Hold shift to retain the proportions.

### **IMPORTANT NOTE ON VIDEO DROPZONES IN FCPX**

Getting a video clip to sync up correctly is either a limitation or long standing bug with FCP X. Wherever you click in the video you wish to use syncs up with the start of the template, not the drop zone itself. The established workaround, especially for Templates like this with multiple drop zones, is to place the clip in the timeline above the drop zone, then add a slug or solid in front of it all the way back to the start of the template,

compound the clip and slug together, and then use the compound as the source for the drop zone. Check out this article and video from my friend Deyson of Motion Master Templates for more info- [http://support.motionmastertemplates.com/article/13-syncing](http://support.motionmastertemplates.com/article/13-syncing-video-inside-a-drop-zone)[video-inside-a-drop-zone](http://support.motionmastertemplates.com/article/13-syncing-video-inside-a-drop-zone)

#### **Edit the texts in FCP X**

Click each text directly in the viewer window and edit the text in the inspector under the text tab. You can drag the text to a new location directly in the viewer. You can also double click the text to edit it in the viewer, and/or drag the small circle on the corner of the text to change it's position.

### **Change the text background in FCP X**

If you wish to change the universal text background from white to another color, in the generator tab, click on the color swatch next to Texts Background and choose a different color from the color palette.

Thanks again and have fun! Bret support@bretfx.com